## Inclusão de assinatura digital ao cadastro médico.

1- Ao selecionar qualquer módulo clique no campo "Cadastros" > "Médicos" > "Médicos".<br>N<sup>iciala ASA</sup>

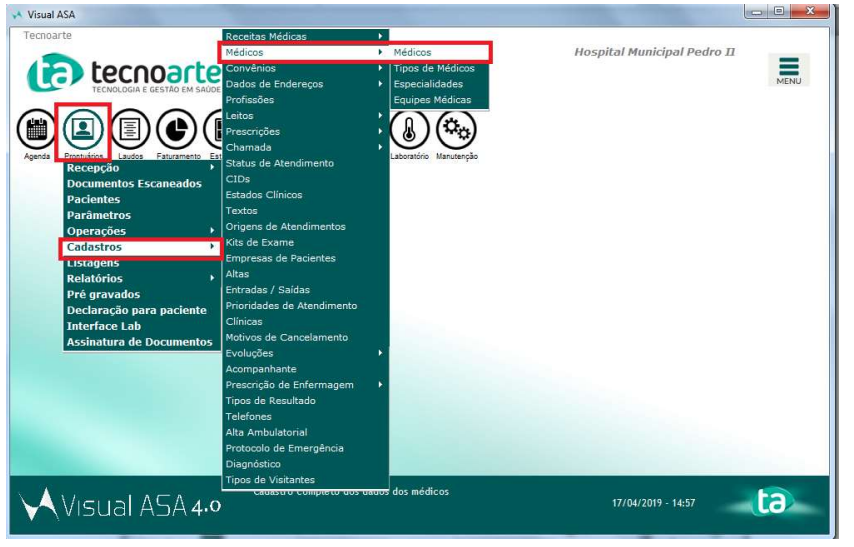

2- Selecione o cadastro do médico no qual necessita incluir a imagem da assinatura e detalhe.

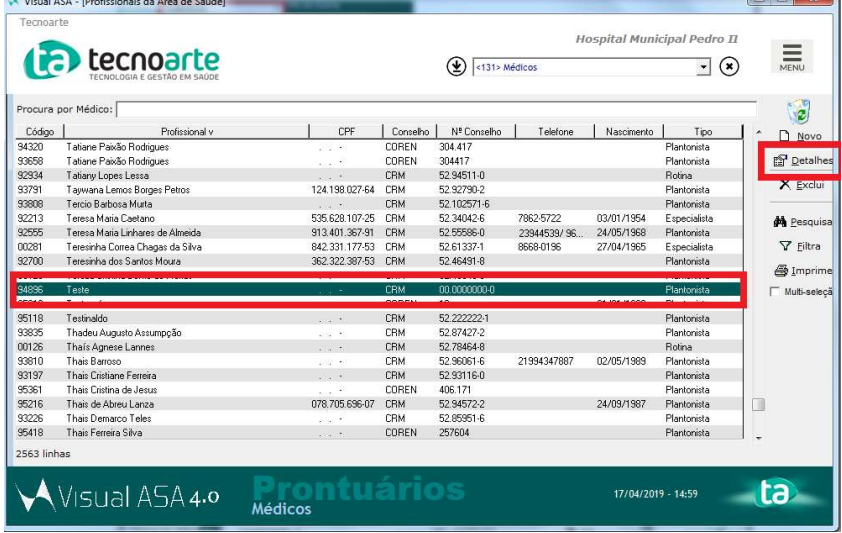

3- Ao detalhar o cadastro do médico, vá até o botão "Assinatura digital", na parte inferior, à direita.

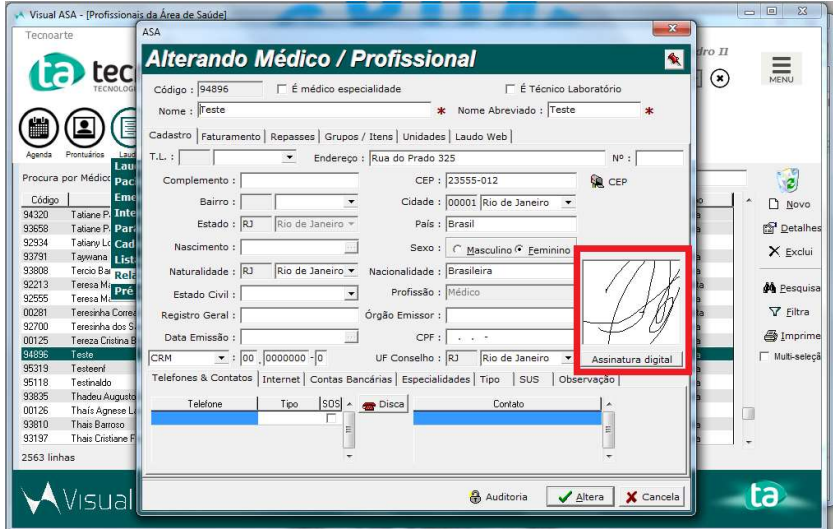

4- Ao abrir o botão de "Assinatura digital" selecione o arquivo de imagem que com tem a assinatura do médico, no formato bmp.

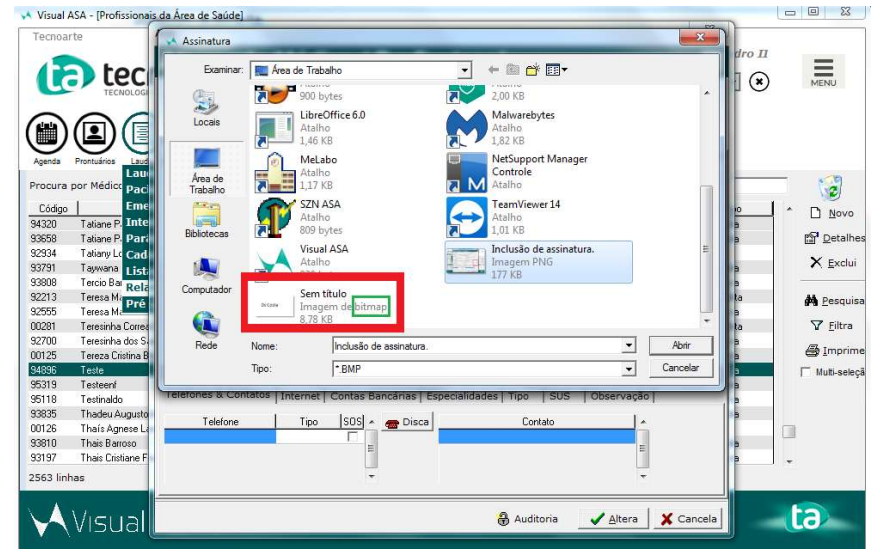

4.1- Verifique o formato do arquivo pois será necessário que a imagem esteja em "bmp".<br>No Visual ASA - [Profissionais de Aces de Saúde]

5- Após a seleção da imagem altere o cadastro do mesmo e salve com a inclusão do arquivo de assinatura.

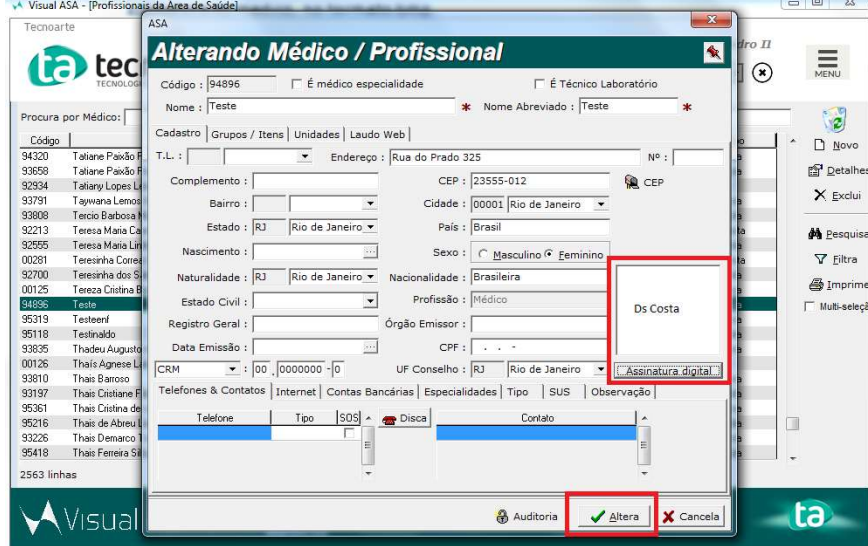

## Inclusão de assinatura digital ao template dos documentos.

Após a inclusão da assinatura, dentro do cadastro do médico, será necessária a verificação do ícone de "imagem" dentro do template dos locais onde deverão aparecer a imagem. Exemplo: Laudos.

1- Selecione o módulo "Laudos" > "Relatórios" > "Relatórios Operacionais".

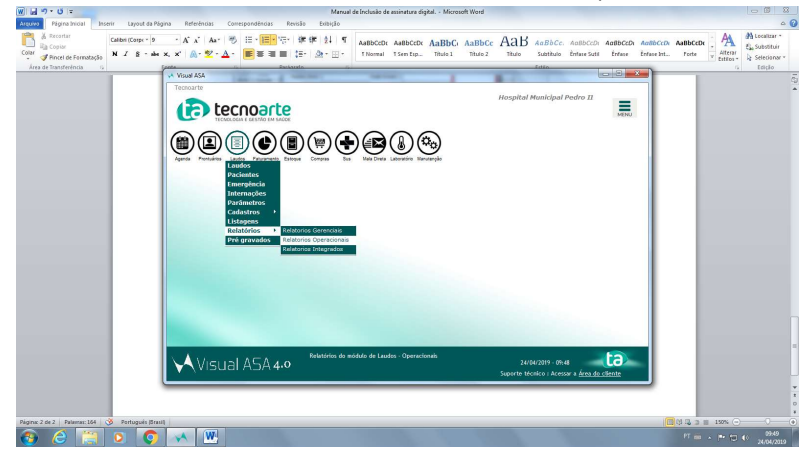

2- Ao entrar em Relatórios Operacionais, deixe selecionado o campo "Laudos" e clique, no canto inferior esquerdo, em "Alterar Modelo".

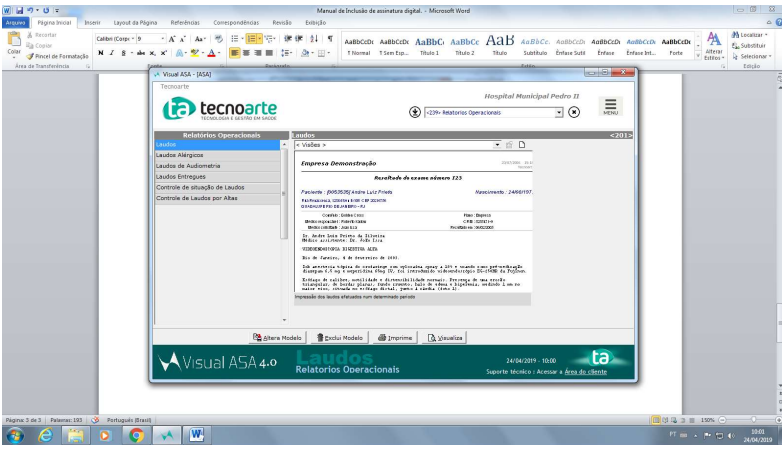

3- Selecione o campo da assinatura no qual você irá substituir pela imagem em assinatura digital.

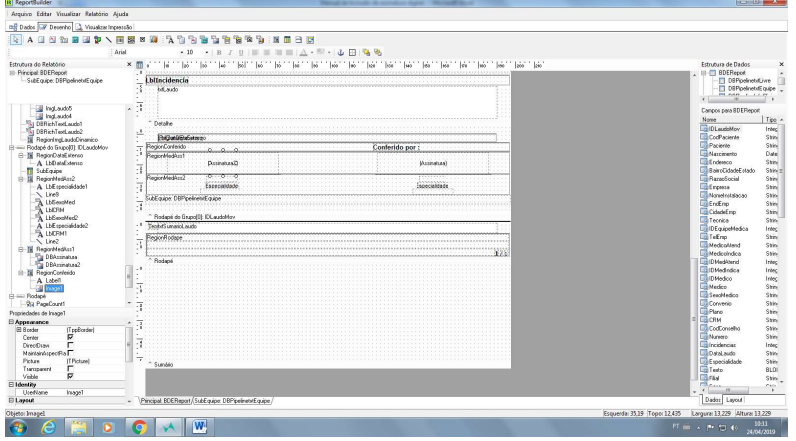

## Exemplo dos locais incluindo a assinatura digital.

1- Laudos

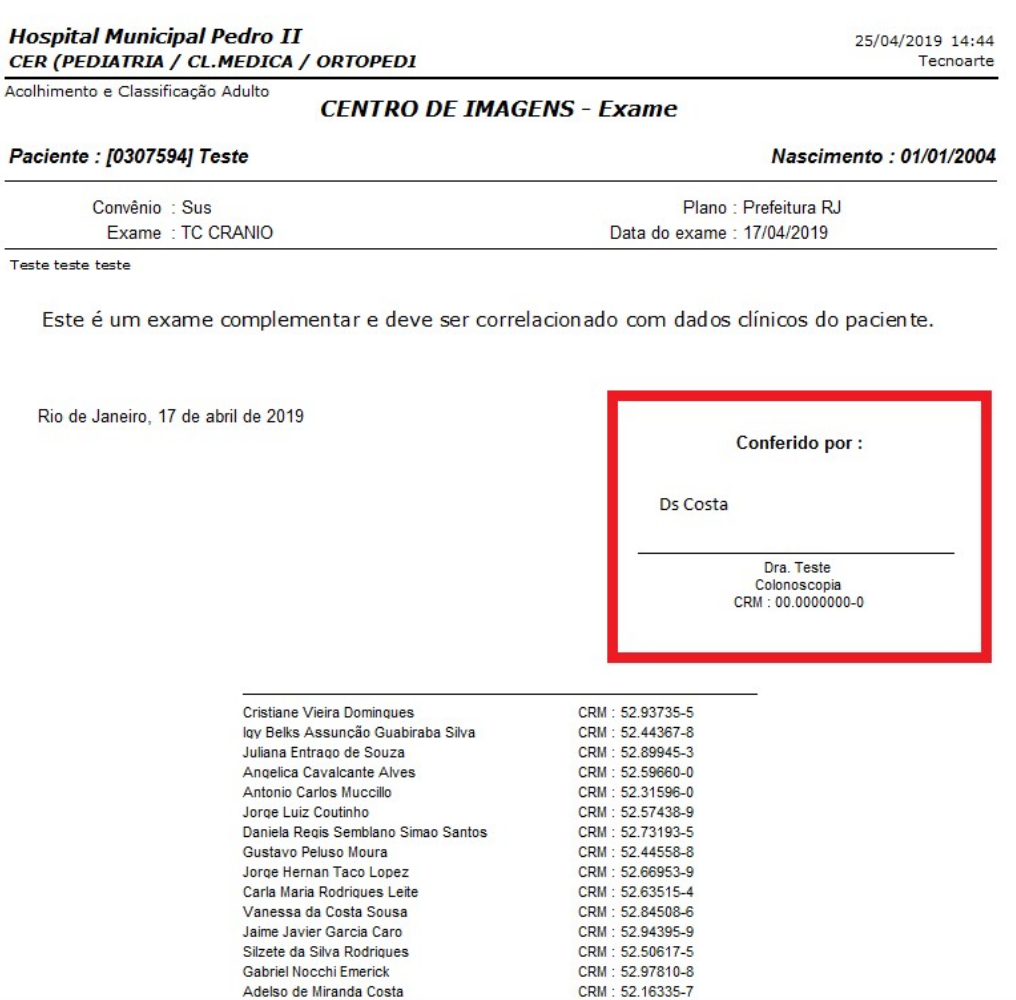